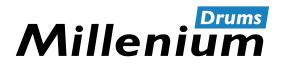

NonaPad

Thomann GmbH Hans-Thomann-Straße 1 96138 Burgebrach Germany

Telephone: +49 (0) 9546 9223-0 Internet: www.thomann.de

18.01.2024, ID: 526188 (V4) | SW V4.28

# **Table of contents**

| I  | General information                      | 5        |
|----|------------------------------------------|----------|
|    | 1.1 Symbols and signal words             | . 5      |
| 2  | Safety instructions                      | . 6      |
| 3  | Features                                 | <b>7</b> |
| 1  | Connections and controls                 | 8        |
| 5  | Operation                                | 11       |
|    | 5.1 Menu control                         | 11       |
|    | 5.2 Playing drum pads                    | 11       |
|    | 5.3 Selecting a drum kit                 | 11       |
|    | 5.4 Selecting a sound                    | 12       |
|    | 5.5 Loops                                | 14       |
|    | 5.6 Effects                              | 16       |
|    | 5.7 Settings                             | 17       |
|    | 5.8 Favourites                           | 19       |
|    | 5.9 Metronome                            | 20       |
|    | 5.10 Advanced settings                   | 21       |
|    | 5.11 Using a USB flash drive (USB stick) |          |
|    | 5.12 Device version                      | 29       |
|    | 5.13 Reset to factory default setting    | 30       |
|    | 5.14 Firmware                            | 30       |
| 5  | Technical specifications                 | 31       |
| 7  | MIDI implementation chart                | 32       |
| 3  | Troubleshooting                          | 33       |
| •  | Plug and connection assignment           | 34       |
| 10 | Protecting the environment               | 35       |

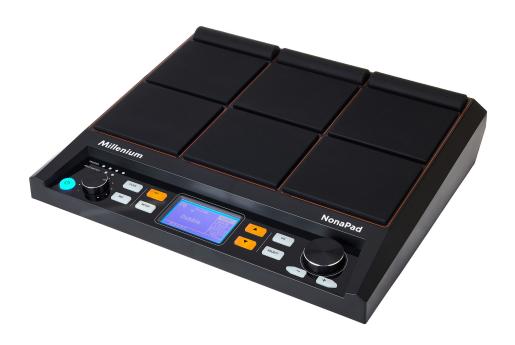

# **General information**

This document contains important instructions for the safe operation of the product. Read and follow the safety instructions and all other instructions. Keep the document for future reference. Make sure that it is available to all those using the product. If you sell the product to another user, be sure that they also receive this document.

Our products and documentation are subject to a process of continuous development. They are therefore subject to change. Please refer to the latest version of the documentation, which is ready for download under www.thomann.de.

# 1.1 Symbols and signal words

In this section you will find an overview of the meaning of symbols and signal words that are used in this document.

| Signal word   | Meaning                                                                                                    |
|---------------|----------------------------------------------------------------------------------------------------|
| DANGER!       | This combination of symbol and signal word indicates an immediate dangerous situation that will result in death or serious injury if it is not avoided.        |
| WARNING!      | This combination of symbol and signal word indicates a possible dangerous situation that can result in death or serious injury if it is not avoided.           |
| NOTICE!       | This combination of symbol and signal word indicates a possible dangerous situation that can result in material and environmental damage if it is not avoided. |
| Warning signs | Type of danger                                                                                                    |
| $\triangle$   | Warning – danger zone.                                                                                                    |

# 2 Safety instructions

#### Intended use

The Percussion Pad converts digital trigger signals from drum pads to various percussion sounds. Use the device only as described in this user manual. Any other use or use under other operating conditions is considered to be improper and may result in personal injury or property damage. No liability will be assumed for damages resulting from improper use.

This device may be used only by persons with sufficient physical, sensorial, and intellectual abilities and having corresponding knowledge and experience. Other persons may use this device only if they are supervised or instructed by a person who is responsible for their safety.

### Safety

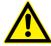

#### DANGER!

### Risk of injury and choking hazard for children!

Children can suffocate on packaging material and small parts. Children can injure themselves when handling the device. Never allow children to play with the packaging material and the device. Always store packaging material out of the reach of babies and small children. Always dispose of packaging material properly when it is not in use. Never allow children to use the device without supervision. Keep small parts away from children and make sure that the device does not shed any small parts (such knobs) that children could play with.

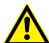

#### WARNING!

#### Possible hearing damage due to high volumes on speakers or headphones!

With speakers or headphones connected, the device can produce volume levels that may cause temporary or permanent hearing impairment. Over an extended period of time, even levels that seem to be uncritical can cause hearing damage. Do not operate the device permanently at a high volume level. Decrease the volume level immediately if you experience ringing in your ears or hearing impairment.

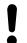

#### **NOTICE!**

#### Damage to the device if operated in unsuitable ambient conditions!

The device can be damaged if it is operated in unsuitable ambient conditions. Only operate the device indoors within the ambient conditions specified in the "Technical specifications" chapter of this user manual. Avoid operating it in environments with direct sunlight, heavy dirt and strong vibrations. Avoid operating it in environments with strong temperature fluctuations. If temperature fluctuations cannot be avoided (for example after transport in low outside temperatures), do not switch on the device immediately. Never subject the device to liquids or moisture. Never move the device to another location while it is in operation. In environments with increased dirt levels (for example due to dust, smoke, nicotine or mist): Have the device cleaned by qualified specialists at regular intervals to prevent damage due to overheating and other malfunctions.

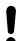

#### NOTICE!

### Damage to the external power supply due to high voltages!

The device is powered by an external power supply. The external power supply can be damaged if it is operated with the incorrect voltage or if high voltage peaks occur. In the worst case, excess voltages can also cause a risk of injury and fires. Make sure that the voltage specification on the external power supply matches the local power grid before plugging in the power supply. Only operate the external power supply from professionally installed mains sockets that are protected by a residual current circuit breaker (FI). As a precaution, disconnect the power supply from the power grid when storms are approaching or it the device will not be used for a longer period.

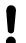

#### NOTICE!

#### Possible staining due to plasticiser in rubber feet!

The plasticiser contained in the rubber feet of this product may react with the coating of the floor and cause permanent dark stains after some time. If necessary, use a suitable mat or felt slide to prevent direct contact between the device's rubber feet and the floor.

#### 3 **Features**

- Nine velocity-sensitive, freely programmable drum pads
- 608 preprogrammed sounds
- 30 preprogrammed drum kits
- 512 MB memory for WAV samples (due to the internal sounds, there are approx. 256 MB of memory available for custom WAV samples)
- **Recording function**
- 3-band equalizer
- Reverb effect, Looper, Limiter
- Metronome function
- Two trigger inputs
- Mounting plate optionally available

# 4 Connections and controls

## **Front**

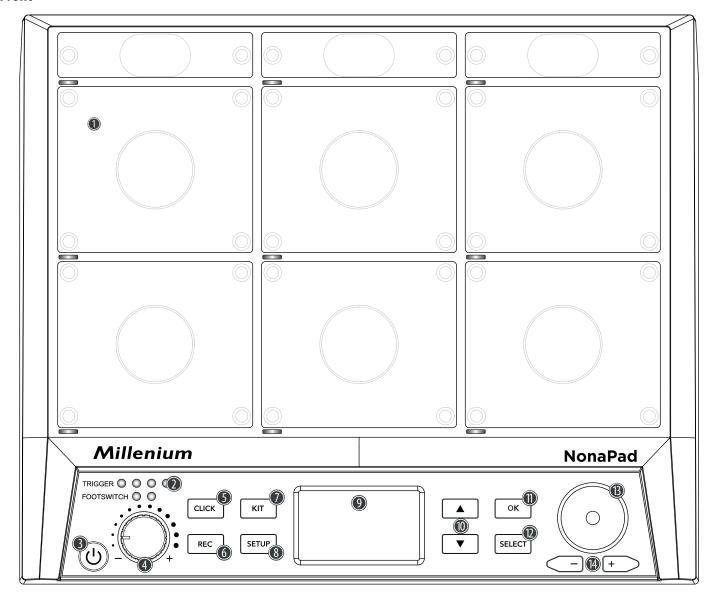

Rotary control for quick selection of values and for scrolling through multiple options in various menus.

[-/+] | Buttons for quick selection of values and for scrolling through multiple options in various menus.

### Back

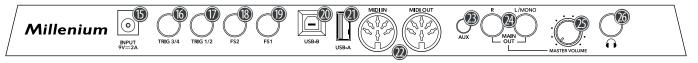

- 15 [INPUT] | Connection socket for the supplied 9V power adapter
- 16 [TRIG 3/4] | Input socket for connecting an external trigger, designed as a 6.35-mm jack socket

  The two left [TRIGGER] LEDs on the front of the device light up as soon as a signal is received from the connected external trigger.
- 17 [TRIG 1/2] | Input socket for connecting an external trigger, designed as a 6.35-mm jack socket

  The two right [TRIGGER] LEDs on the front of the device light up as soon as a signal is received from the connected external trigger.
- 18 [FS2] | Input socket for connecting an external foot switch, designed as 6.35-mm jack socket

  The left [FOOTSWITCH] LED on the front of the device lights up as soon as a signal is received from the connected external foot switch. By default, the input jack is used for a hi-hat pedal.
- 19 [FS1] | Input socket for connecting an external foot switch, designed as 6.35-mm jack socket

  The right [FOOTSWITCH] LED on the front of the device lights up as soon as a signal is received from the connected external foot switch. The input jack is usually used for a kick drum pedal.
- 20 [USB-B] | USB-to-host interface for connecting to a computer (MIDI data)
- 21 [USB-A] | USB interface for connecting a USB flash drive (USB stick)
- 22 [MIDI IN]/[MIDI OUT] | MIDI in/out socket
- 23 [AUX] | Input socket for connecting external audio devices such as an MP3 player, designed as 3.5-mm jack socket
- 24 [MAIN OUT R]/[MAIN OUT L/MONO] | Output sockets for connecting powered speakers, a stereo system or other amplifiers, designed as 6.35-mm jack sockets.
  - Connect both channels (R and L / MONO) for stereo transmission. Connect only channel (L/MONO) for mono transmission.
- 25 [MASTER VOLUME] | Overall volume control
- 26 Output socket for connecting a headset, designed as a 6.35-mm jack socket

# 5 Operation

#### 5.1 Menu control

- **1.** ▶ Press ▲ or ▼ to select the required menu.
  - ⇒ The display shows the corresponding submenus.
- **2.** When the display shows the required menu, press [SELECT] repeatedly to switch between submenus.
- **3.** Use the rotary control or press [-/+] to change the currently displayed value.
- **4.** Press [OK] to confirm the new value.
  - ⇒ The display shows 'Save successfully!'.

# 5.2 Playing drum pads

The percussion pad features 608 pre-installed sounds that are played via the nine pads, as well as 30 pre-installed drum kits that can also be played via the external triggers.

Due to touch velocity, the volume of the pads being played can be changed through the intensity of the touch, i.e. the harder the touch, the louder the sound produced.

The pads can be played with drum sticks. When a pad is played, the corresponding LED below the pad lights up.

# 5.3 Selecting a drum kit

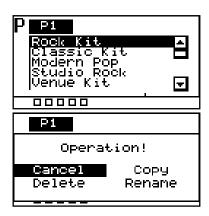

- **1.** Press [KIT] to activate the drum kit selection for the device pads.
  - ⇒ The display shows the drum kit number and name.
- **2.**  $\triangleright$  Use the rotary control or press [-/+] to select the required drum kit.
- **3.** Alternatively, press [OK] to display a list of the preset drum kits.
- **4.** To copy, edit, or rename a preset drum kit, press [SELECT].
- Press [SELECT] repeatedly to choose between the options and confirm with [OK].
- **6.** ▶ To exit the drum kit menu, select 'Cancel' or press [KIT] again.

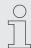

Only user drum kits can be deleted. Preset drum kits cannot be deleted.

# 5.3.1 Home display structure

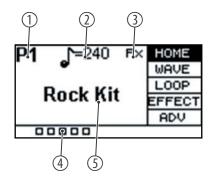

- 1 Shows the number of the currently selected drum kit.
  - 'P1' ... 'P30' show the preset drum kits.

'C1' ... 'C20' show the user drum kits that can be imported via a USB flash drive (USB stick).

- 2 Indicates the tempo set for the metronome.
- 3 Indicates that an effect is being used.
- 4 Indicates how hard the pad is played.
- 5 Indicates the name of the currently selected drum kit.

# 5.4 Selecting a sound

The sound you hear when you hit a pad is called a waveform. Any sound that you sample or import from a USB flash drive or computer is saved as a waveform (WAVE). These settings allow you to adjust individual samples within a preset.

- **1.** ▶ Press ▲ or ▼ and select the *'WAVE'* menu.
  - ⇒ The display shows the corresponding submenus.
- **2.** Press [SELECT] repeatedly to switch between submenus.
- **3.** Use the rotary control or press [-/+] to change the currently displayed value.
- **4.** Press [OK] to confirm the new value.
  - ⇒ The display shows 'Save successfully!'.

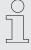

The sound list is available for download on the product page of our website <u>www.thomann.de</u>.

# 5.4.1 Sound display structure

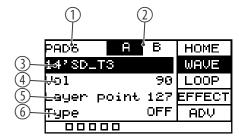

- 1 Shows the currently selected pad.
- 2 Shows the sample level of layer mode.

In layer mode, the pads can be assigned in such a way that, depending on the intensity of the strike, different sounds in different volumes with different effects are generated on the same pad.

Hit the pad to select sample 'A' or sample 'B' for editing. Please note that you cannot select sample 'B' if 'Type' is set to 'OFF'; adjust the 'Layer point' accordingly.

3 Shows the name of the currently selected sound to which the pad being edited is linked.

Use the rotary control or press [-/+] to change the sound. Confirm the selection with [OK].

4 Shows the volume of the selected sound.

Use the rotary control or press [-/+] to change the overall volume of the sound between '0' and '127'. Confirm the selection with [OK].

5 Shows the setting of the layer mode.

If the pad is set to feature both sample 'A' and sample 'B', any strike that is louder than the set threshold ('0'...'127') will cause sample 'B' to be played. If, for example, the threshold is set to '50', a strike of less than '50' will cause sample 'A' to be played, and a strike of more than '50' will cause sample 'B' to be played.

Use the rotary control or press [/+] to adjust the threshold for switching from sample 'A' to sample 'B' between '0' and '127'. Confirm the selection with [OK].

6 Shows the functioning of the layer mode.

'OFF': only sample A is played.

'MIX': when the set threshold value for the layer mode is reached, sample 'B' is overlaid with sample 'A'.

'SWITCH': when the set threshold value for the layer mode is reached, sample 'B' will replace sample 'A'.

'FADE': when the set threshold value for the layer mode is reached, sample 'B' is played in the same way as sample 'A'.

Use the rotary control or press [-/+] to change the functioning of the layer mode. Confirm the selection with [OK].

# 5.5 Loops

The percussion pad offers 17 pre-installed loops, as well as the option to record your own loops using the recording function.

- 1. Hit the pad that will play the loop back after you hit it.
- **2.** ▶ Press  $\blacktriangle$  or  $\blacktriangledown$  and select the 'LOOP' menu.
  - ⇒ The display shows the corresponding submenus.
- **3.** Press [SELECT] repeatedly to switch between submenus.
- **4.** Use the rotary control or press [-/+] to change the currently displayed value.
- **5.** Press [OK] to confirm the new value.
  - ⇒ The display shows 'Save successfully!'.

# 5.5.1 Loop display structure

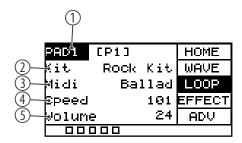

1 Shows the currently selected pad.

Hit the pad that will play the loop back after you hit it. Confirm the selection with [OK].

The display shows '\*'. This indicates that the pad will play the loop when hit, and that no sound can be played.

Press [OK] to remove the loop from the pad. The pad returns to its original settings.

Please note that only one pad can be selected for loop playback.

Shows the name of the currently selected drum kit to which the currently selected pad is linked.

Use the rotary control or press [-/+] to change the drum kit. Confirm the selection with [OK].

3 Shows the name of the currently selected loop.

Press [SELECT] and use the rotary control or press [-/+] to change the loop.

Press [OK] to play the loop continuously. Press [OK] again to stop loop playback. Make sure that the 'Midi' submenu is still selected.

4 Shows the tempo of the selected loop.

Use the rotary control or press [—/+] to adjust the loop tempo between 20 bpm and 240 bpm. Confirm the selection with [OK].

5 Shows the volume of the selected loop.

Use the rotary control or press [-/+] to adjust the loop volume between '0' and '127'. Confirm the selection with [OK].

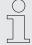

Once the loop for the selected pad is played, no sound is produced when the pad is hit. Stop loop playback to play the selected pad with the original settings.

# 5.5.2 Recording loops

#### 5.5.2.1 Record display structure

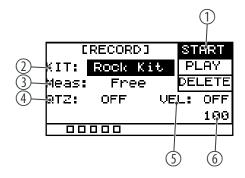

1 Shows the current recording status.

'START': The device is ready to record.

'STOP': Recording has ended.

Confirm the selection with [OK].

2 Shows the name of the currently selected drum kit to which the currently edited pad is linked.

Use the rotary control or press [-/+] to change the drum kit.

Confirm the selection with [OK].

3 Shows the selected time signature ('Free', '\*1', '\*2', '\*4', '\*8', '\*16')

Use the rotary control or press [-/+] to change the time signature.

Confirm the selection with [OK].

4 Shows the timing correction.

Automatically corrects the timing of the strikes ('OFF', '1/4', '1/8', '3/8', '1/16', '3/16', '1/32', '1/64')

Use the rotary control or press [-/+] to change the quantizing setting.

Confirm the selection with [OK].

5 Shows the correction of the touch velocity.

Use the rotary control or press [-/+] to change the correction of the touch velocity.

Confirm the selection with [OK].

6 Shows the metronome tempo.

### 5.5.2.2 Start recording

- **1.** Hit the desired pad for which you want to record a loop.
- **2.** Press [REC] to open the record menu.
- **3.** Press [SELECT] repeatedly to switch between submenus.
- **4.**  $\triangleright$  Use the rotary control or press [-/+] to change the currently displayed value.
- **5.** ▶ Press ▲ or ▼ and select *'START'*.
- **6.** Press [REC] to start the recording.
  - ⇒ 'RECORD' flashes on the display. The metronome is switched on automatically. To adjust the metronome according to your requirements, proceed as described under \$ Chapter 5.9 'Metronome' on page 20.

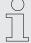

A maximum of 5000 beats can be recorded per recording. When the maximum is reached, the recording is automatically ended. If you start a new recording without saving the previous one, the previous recording will be overwritten. If you switch to another function while recording, the recording will be discarded.

### 5.5.2.3 Stopping and saving a recording

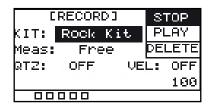

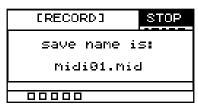

- **1.** Press [REC] again to stop recording.
  - $\Rightarrow$  The display shows 'STOP'.
- **2.** Press [OK] to save the recording.
  - ⇒ The display shows the name of the recording.

### 5.5.2.4 Playing a recording

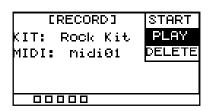

- 1. ▶ Press ▲ or ▼ and select 'PLAY'.
- **2.** Use the rotary control or press [-/+] to select a recording.
- **3.** Press [OK] to play the recording.
- **4.** Press [OK] again to stop playback.

### 5.5.2.5 Deleting a recording

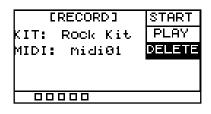

- 1. ▶ Press ▲ or ▼ and select 'DELETE'.
- **2.**  $\triangleright$  Use the rotary control or press [-/+] to select a recording.
- **3.** Press [OK] to delete the recording.
  - ⇒ The display shows 'delete is complete' and the recording is deleted without a security prompt.

#### 5.6 Effects

You can assign several effects to each single drum kit. The effects always affect all pads and external triggers and cannot be assigned to individual pads.

- **1.** ▶ Press ▲ or ▼ to select the *'EFFECT'* menu.
  - ⇒ The display shows the corresponding submenus.
- **2.** Press [SELECT] repeatedly to switch between submenus.
- **3.** Use the rotary control or press [-/+] to change the currently displayed value.
- **4.** Press [OK] to confirm the new value.
  - ⇒ The display shows 'Save successfully!'.

# 5.6.1 Effects display structure

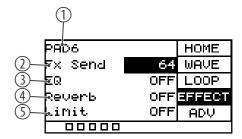

- 1 Shows the currently selected pad.
- 2 Shows the signal portion that is sent to the FX channel.

  Use the rotary control or press [-/+] to change the signal portion. Confirm the
  - Use the rotary control or press [-/+] to change the signal portion. Confirm the selection with [OK].
- 3 Shows the 3-band equalizer.

Use the rotary control or press [-/+] to switch the equalizer on or off.

With the equalizer switched on, press [SELECT] repeatedly to switch between the submenus.

'HIGH': Use the rotary control or press [-/+] to adjust the treble between '-12 dB' and '12 dB'. Confirm the selection with [OK].

'MID': Use the rotary control or press [-/+] to adjust the mids from '-12 dB' to '12 dB'. Confirm the selection with [OK].

'LOW': Use the rotary control or press [-/+] to adjust the bass from '-12 dB' to '12 dB'. Confirm the selection with [OK].

4 Shows the reverb.

Use the rotary control or press [-/+] to switch the reverb on or off.

With the reverb switched on, press [SELECT] repeatedly to enter the submenu.

'Type': Use the rotary control or press [-/+] to select the reverb type ('room', 'studio', 'stage'). Confirm the selection with [OK].

5 Shows the built-in limiter.

Use the rotary control or press [-/+] to switch the limiter on or off.

With the limiter switched on, press [SELECT] repeatedly to enter the submenu.

'Threshold': Use the rotary control or press [-/+] to adjust the threshold between 0 dBu (no limiting) and -12 dBu (output = 1/4 of the maximum output). Confirm the selection with [OK].

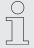

Please note that all settings affect all pads and external triggers. Only the settings that you make under the menu item 'FX Send' affect the respective pad exclusively.

# 5.7 Settings

You can define additional settings for each individual pad.

- 1. ▶ Press ▲ or ▼ and select the 'ADV' or 'ADV2' menu.
  - ⇒ The display shows the corresponding submenus.
- **2.** Press [SELECT] repeatedly to switch between submenus.
- **3.** Use the rotary control or press [-/+] to change the currently displayed value.
- **4.** Press [OK] to confirm the new value.
  - ⇒ The display shows 'Save successfully!'.

# 5.7.1 'ADV' display structure

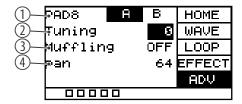

- 1 Shows the currently selected pad.
- 2 Shows the tuning function.

Use the rotary control or press [-/+] to adjust the pitch of the selected pad up or down in 12 half-tone increments. Confirm the selection with [OK].

3 Shows the damping effect.

Use the rotary control or press [-/+] to adjust the damping effect for the selected pad between '1' and '4'. Confirm the selection with [OK].

4 Shows the stereo position value.

Use the rotary control or press [-/+] to adjust the stereo position of the selected pad between '0' and '127' ('0': sound comes from the left, '64': sound comes from the centre, '127': sound comes from the right). Confirm the selection with [OK].

### 5.7.2 'ADV2' display structure

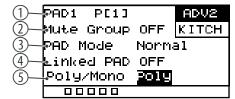

- 1 Shows the currently selected pad.
- 2 Shows the mute group.

Create a mute group from 1 - 9. Press a pad, then press another pad of the mute group. The first pad is muted so there is no overlap.

Use the rotary control or press [-/+] to set the number of pads for the mute group to between '1' and '9'. Hit a pad, then hit another pad of the mute group. The first pad gets muted. Confirm the selection with [OK].

3 Shows the behaviour pattern of the selected pad.

Use the rotary control or press [-/+] to switch between behaviour patterns.

'Normal': The pad sound gets played once. Confirm the selection with [OK].

'Switch': The pad sound is played as soon as the pad is played. Play it again to end the sound. Confirm the selection with [OK].

'Loop\*2/4/8': The sound of the pad is repeated as many times as the option specifies (2, 4, 8). Confirm the selection with [OK].

'Infinity': The pad sound is repeated in an endless loop. Confirm the selection with [OK].

These settings are not available if the layer mode function is set to 'Mix' or 'Fade'.

4 Shows the link between the selected pad and another pad.

Use the rotary control or press [-/+] to select the pad to be linked to the currently selected pad. This allows you to trigger two pads with just one hit. Confirm the selection with [OK].

5 Indicates how the previous sound of the selected pad is played back.

Use the rotary control or press [-/+] to switch between playback modes.

'Mono': The previous pad sound is muted. Confirm the selection with [OK].

'Poly': The previous pad sound is overlaid. Confirm the selection with [OK].

These settings are not available if 'Pad Mode' is enabled.

#### 5.8 Favourites

The percussion pad offers the ability to create a user-defined order of drum kits as favourites and to switch between them quickly.

The device supports five kit chains, each of which can be assigned eight different drum kits in any order.

- 1. ▶ Press ▲ or ▼ and select the 'KITCH' menu.
  - ⇒ The display shows the corresponding submenus.
- **2.** Press [SELECT] repeatedly to switch between submenus.
- **3.**  $\triangleright$  Use the rotary control or press [-/+] to change the currently displayed value.
- **4.** Press [OK] to confirm the new value.
  - ⇒ The display shows 'Save successfully!'.

## 5.8.1 Favourites display structure

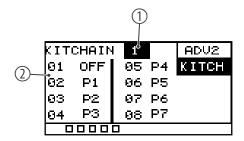

1 Shows the currently selected kit chain.

Use the rotary control or press [-/+] to select the kit chain ('OFF', '1', '2', '3', '4', '5'). Select 'OFF' to keep the default drum kit order. Confirm the selection with [OK].

2 Shows the selected drum kits.

Use the rotary control or press [-/+] to select a drum kit for each of the eight positions ('OFF', 'P1'...'P30'). Confirm the selection with [OK].

# 5.8.2 Activating kit chain as favourite

To add one of the up to five created kit chains as a favourite to the display, proceed as follows:

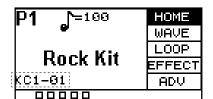

- **1.** ▶ Press ▲ or ▼ and select the *'KITCH'* menu.
- **2.** Use the rotary control or [-/+] to select the required kit chain '1' ... '5'.
- **3.** Press [KIT] to directly get to the home display.
  - ⇒ The display shows the selected kit chain and the order of the drum kits it contains.
- 4. Use the rotary control or press [-/+] to switch between drum kits within the kit
- **5.** To switch to a different kit chain, perform steps 1 to 4 again.
- **6.** ▶ Select 'OFF' to keep the default drum kit order.

#### 5.9 Metronome

- **1.** Press [CLICK] to turn the metronome on or off.
  - ⇒ The display shows the currently set tempo and the corresponding submenus.
- 2. Press and hold [CLICK] to open the settings menu.

## Setting the tempo

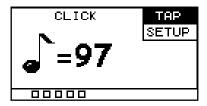

- **3.** ▶ Press  $\blacktriangle$  or  $\blacktriangledown$  and select the *'TAP'* menu item.
- **4.** Use the rotary control or press [-/+] to change the metronome tempo between '20 bpm' and '240 bpm'.
- **5.** Press [OK] to confirm the new value.
  - ⇒ The display shows 'Save successfully!'.

#### **Further settings**

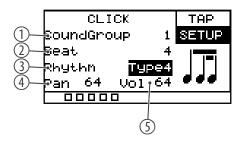

- **6.** ▶ Press ▲ or ▼ and select the *'SETUP'* menu item.
- **7.** Press [SELECT] repeatedly to switch between submenus.
  - 1 Shows the metronome sound
    Use the rotary control or press [-/+] to pick a metronome sound between '1' and '5'. Confirm the selection with [OK].
  - 2 Shows the metronome beat.

    Use the rotary control or press [-/+] to pick a metronome beat between '1' and '16'. Confirm the selection with [OK].
  - 3 Shows the metronome rhythm.

    Use the rotary control or press [-/+] to pick a metronome rhythm between '1' and '7'. Confirm the selection with [OK].
  - 4 Shows the stereo position value of the metronome.

    Use the rotary control or press [-/+] to adjust the stereo position of the metronome between '0' and '127' ('0': sound comes from the left, '64': sound comes from the centre, '127': sound comes from the right). Confirm the selection with [OK].
  - 5 Shows the metronome volume.

    Use the rotary control or press [-/+] to set the metronome volume between '0' and '127'. Confirm the selection with [OK].
  - ⇒ The display shows 'Save successfully!'.

#### **Advanced settings** 5.10

#### 5.10.1 **MIDI settings**

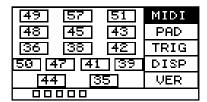

- **1.** Press [SETUP] to enter the settings menu.
  - ⇒ The display shows the corresponding submenus.
- **2.** ▶ Press ▲ or ▼ and select the *'MIDI'* menu item.
  - ⇒ The display shows the MIDI value for each pad.
- **3.** It a pad and the corresponding MIDI value will be highlighted on the display.
- **4.** Use the rotary control or press [-/+] to set the MIDI value between '0' and *'127'* .
- **5.** Press [OK] to confirm the new value.
  - ⇒ The display shows 'Save successfully!'.

The following table shows the assignment of the MIDI values to the corresponding pads.

| Pad          | Note     |
|--------------|----------|
| Pad 1        | 49 (C#3) |
| Pad 2        | 57 (A3)  |
| Pad 3        | 51 (D#3) |
| Pad 4        | 48 (C3)  |
| Pad 5        | 45 (A2)  |
| Pad 6        | 43 (G2)  |
| Pad 7        | 36 (C2)  |
| Pad 8        | 38 (D2)  |
| Pad 9        | 42 (F#2) |
| Trig 1       | 50 (D3)  |
| Trig 2       | 47 (B2)  |
| Trig 3       | 41 (F2)  |
| Trig 4       | 39 (G#2) |
| FootSwitch 1 | 44 (G#2) |
| FootSwitch 2 | 35 (B1)  |

### 5.10.2 Specific settings

#### 5.10.2.1 Internal pads

- 1. Hit the pad you want to edit.
- **2.** Press [SETUP] to enter the settings menu.
  - ⇒ The display shows the corresponding submenus.
- **3.** ▶ Press  $\blacktriangle$  or  $\blacktriangledown$  and select the 'PAD' menu item.
- **4.** Press [SELECT] repeatedly to switch between submenus.

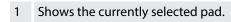

2 Shows the control commands of the selected pad.

Use the rotary control or press [-/+] to switch between control commands.

'KIT DEC': When you hit it, the pad performs the same function as the rotary control counter-clockwise and [–]. Confirm the selection with [OK].

'KIT INC': When you hit it, the pad performs the same function as the rotary control clockwise and [+]. Confirm the selection with [OK].

'CLICK': When you hit the pad, the metronome is switched on or off. Confirm the selection with [OK].

'MUTE': The pad mutes all sounds when you hit it. Confirm the selection with [OK].

'OFF': No control commands are assigned to the pad. Confirm the selection with [OK].

3 Shows the touch velocity of the selected pad.

Use the rotary control or press [-/+] to set the touch velocity between '1' (low) and '32' (high). Confirm the selection with [OK].

4 Shows the threshold of the selected pad.

'Threshold': Use the rotary control or press [-/+] to set the threshold to between '1' and '32'. Confirm the selection with [OK].

5 Shows the ratio between the touch and volume of the pad.

Use the rotary control or press [-/+] to set the ratio between touch and volume.

'linear': Default setting. The volume of the pad increases steadily when the pad is played harder. Confirm the selection with [OK].

'log': The volume reaches the maximum velocity faster. Confirm the selection with [OK].

'exp': The volume reaches the maximum velocity slower. Confirm the selection with [OK].

'max': The volume has reached the maximum velocity. Confirm the selection with [OK].

⇒ The display shows 'Save successfully!'.

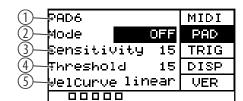

#### 5.10.2.2 External foot switches

You can connect external foot switches via inputs [FS1] and [FS2] and make specific settings on them via the 'PAD' menu.

- 1. Hold down the foot switch and press [SETUP] to open the settings menu.
  - ⇒ The display shows the corresponding submenus.
- 2. ▶ Press ▲ or ▼ and select the 'PAD' menu item.
- **3.** Press [SELECT] repeatedly to switch between submenus.

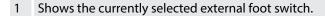

2 Shows the control commands of the selected external foot switch.

Use the rotary control or press [-/+] to switch between control commands.

'HHpedal': When pressed, the foot switch acts like a hi-hat pedal. Confirm the selection with [OK].

'PAD': The foot switch controls whether sample 'A' or sample 'B' is played. Hold down the foot switch to play sample 'A', release the foot switch to play sample 'B'. Confirm the selection with [OK].

'KICK': When pressed, the foot switch acts like a bass drum. Confirm the selection with [OK].

'KIT DEC': When pressed, the foot switch performs the same function as the rotary control counter-clockwise and []. Confirm the selection with [OK].

'KIT INC': When pressed, the foot switch performs the same function as the rotary control clockwise and [+]. Confirm the selection with [OK].

'CLICK': When pressed, the foot switch turns the metronome on or off. Confirm the selection with [OK].

'MUTE': When pressed, the foot switch mutes all sounds. Confirm the selection with [OK].

3 Shows the internal pad to be controlled.

Use the rotary control or press [-/+] to select one of the internal pads '1' ... '9' that the foot switch should control in 'HHpedal' or 'PAD' mode. Confirm the selection with [OK].

4 Shows the opening position of the hi-hat.

Use the rotary control or press [-/+] to set the opening position of the hihat between '10' and '64'. Confirm the selection with [OK].

5 Shows the closing position of the hi-hat.

Use the rotary control or press [-/+] to set closing position of the hi-hat. Confirm the selection with [OK].

⇒ The display shows 'Save successfully!'.

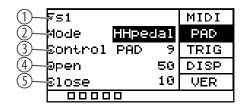

# 5.10.3 Trigger settings

You can connect external drum pads via the trigger inputs [TRIG 1/2] and [TRIG 3/4] and make specific settings on them via the 'TRIG' menu.

- **1.** Press [SETUP] to enter the settings menu.
  - ⇒ The display shows the corresponding submenus.
- **2.** ▶ Press  $\blacktriangle$  or  $\blacktriangledown$  and select the 'TRIG' menu item.
- **3.** Press [SELECT] repeatedly to switch between submenus.

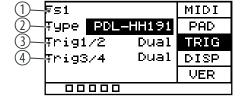

- 1 Shows the external pad.
- 2 Shows the external pad type.

Use the rotary control or press [-/+] to switch between types.

'DRM16208': Setting for rubber pads larger than 8 inches. Confirm the selection with [OK].

'DRM18107': Setting for rubber pads smaller than 8 inches. Confirm the selection with [OK].

'DRM19106': Setting for mesh head pads. Confirm the selection with [OK].

'BAS18103': Setting for bass drum pads smaller than 4 inches. Confirm the selection with [OK].

'BAS19107': Setting for bass drum pads larger than 4 inches. Confirm the selection with [OK].

'CBL17110ST': Setting for cymbal pads. Confirm the selection with [OK].

- 3 Shows the [TRIG 1/2] input of the external pad.
  - Use the rotary control or press [-/+] to choose between single and double trigger for the external pad. Confirm the selection with [OK].
- 4 Shows the [TRIG 3/4] input of the external pad.
  - Use the rotary control or press [-/+] to choose between single and double trigger for the external pad. Confirm the selection with [OK].
- ⇒ The display shows 'Save successfully!'.

#### 5.10.4 **Display settings**

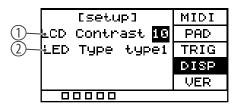

- **1.** Press [SETUP] to enter the settings menu.
  - ⇒ The display shows the corresponding submenus.
- **2.** ▶ Press  $\blacktriangle$  or  $\blacktriangledown$  and select the 'DISP' menu item.
- **3.** Press [SELECT] repeatedly to switch between submenus.
  - Shows the display contrast.

Use the rotary control or press [-/+] to set the display contrast between '0' and '20'. Confirm the selection with [OK].

Shows the behaviour of the LEDs below the pads.

Use the rotary control or press [-/+] to set the LEDs' behaviour.

'off': The LEDs below the pads do not light up when the pads are played. Confirm the selection with [OK].

'type1': The LEDs below the pads light up for 0.5 seconds when the pads are played. Confirm the selection with [OK].

'type2': The LEDs below the pads light up immediately when the pads are played. Confirm the selection with [OK].

⇒ The display shows 'Save successfully!'.

#### 5.11 Using a USB flash drive (USB stick)

The percussion pad detects USB flash drives (USB stick) that are in the exFAT, FAT32 or FAT format and are not partitioned. We recommend formatting the USB flash drive (USB stick) before using it with the percussion pad.

### 5.11.1 User samples

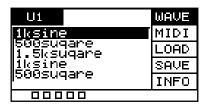

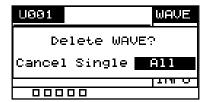

- **1.** Press [SETUP] and [OK] simultaneously to enter the USB menu.
  - ⇒ The display shows the corresponding submenus.
- **2.** ▶ Press  $\blacktriangle$  or  $\blacktriangledown$  and select the 'WAVE' menu item.
  - ⇒ The display shows the user samples imported to the percussion pad.
- **3.** Use the rotary control or press [-/+] to switch between the user samples.
- **4.** Press [SELECT] to delete the selected user sample.
  - ⇒ The display shows 'Delete WAVE'.
- Press [SELECT] repeatedly to choose between 'Cancel' (cancel deletion), 'Single' (selected user sample) or 'All' (all user samples).
- **6.** ▶ Confirm the selection with [OK].
- **7.** To import the user samples to the percussion pad, proceed as described under  $\mathsecolor{\begin{tabular}{l} \end{tabular}}$  To import the user samples to the percussion pad, proceed as described under  $\mathsecolor{\begin{tabular}{l} \end{tabular}}$  Chapter 5.11.3 'Importing files' on page 27.

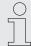

The user samples on the USB flash drive (USB stick) cannot be played directly from the USB flash drive (USB stick), but must first be imported into the percussion pad.

#### 5.11.2 MIDI files

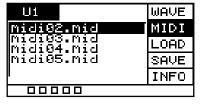

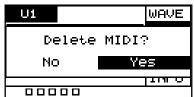

- **1.** Press [SETUP] and [OK] simultaneously to enter the USB menu.
  - ⇒ The display shows the corresponding submenus.
- 2. ▶ Press ▲ or ▼ and select the 'MIDI' menu item.
  - ⇒ The display shows any user-defined sound MIDI files on the USB flash drive.
- **3.** Use the rotary control or press [-/+] to switch between MIDI files.
- **4.** To import the user-defined MIDI files to the percussion pad, proceed as described under ∜ *Chapter 5.11.3 'Importing files' on page 27*.
- **5.** Press [SELECT] to delete the selected MIDI files.
  - $\Rightarrow$  The display shows 'Delete MIDI'.
- Press [SELECT] repeatedly to choose between 'No' (cancel deletion) or 'Yes' (delete MIDI file).
- **7.** Confirm the selection with [OK].

# 5.11.3 Importing files

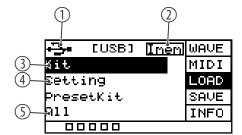

Create in the root directory of the USB flash drive (USB stick) a folder named 'pad\_wave' and store the user samples to be imported as WAV files in it.

Alternatively, use the 'Wave Manager' software, which is available for download on the product page of our website <u>www.thomann.de</u>, to create a file named 'pad-content.hppd' containing the user samples to be imported as WAV files. Store the file in the root directory of the USB flash drive (USB stick).

- **2.** Press [SETUP] and [OK] simultaneously to enter the USB menu.
  - $\Rightarrow$  The display shows the corresponding submenus.
- **3.** ▶ Press  $\blacktriangle$  or  $\blacktriangledown$  and select the 'LOAD' menu item.
  - ⇒ The display shows the corresponding submenus.
- **4.** Press [SELECT] repeatedly to switch between submenus.
  - 1 Indicates that a USB flash drive is connected.
  - 2 Shows the memory capacity of the user samples.
  - 3 Imports the user-defined samples, drum kits, and MIDI files.

Confirm the selection with [OK].

Press [SELECT] repeatedly to choose between 'Cancel' (cancel import), 'Cover' (replace) and 'Append' (import) and confirm your selection with [OK].

4 Imports user-defined settings for the pads.

Confirm the selection with [OK].

Press [SELECT] repeatedly to choose between 'No' (cancel import) and 'Yes' (import) and confirm your selection with [OK].

5 Imports all user-defined samples and drum kits on the USB flash drive (USB stick).

Confirm the selection with [OK].

Press [SELECT] repeatedly to choose between 'Cancel' (cancel import), 'Cover' (replace) and 'Append' (import) and confirm your selection with [OK].

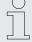

All user samples on the USB flash drive (USB stick) to be imported must meet the following criteria to be played back on the Sampling Pad without any problems.

- Sampling rate: 48 kHz, 16 bit, mono
- Maximum size of a WAV file: 32 MB
- File name length: max. 16 characters
- Only WAV files can be imported; it is not possible to import MP3 or MIDI files for the user samples.

### 5.11.4 Exporting data

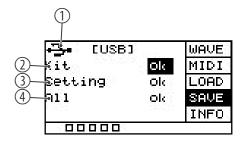

- **1.** Press [SETUP] and [OK] simultaneously to enter the USB menu.
  - ⇒ The display shows the corresponding submenus.
- **2.** ▶ Press  $\blacktriangle$  or  $\blacktriangledown$  and select the *'SAVE'* menu item.
  - ⇒ The display shows the corresponding submenus.
- **3.** Press [SELECT] repeatedly to switch between submenus.
  - 1 Indicates that a USB flash drive is connected.
  - 2 Exports the user-defined samples, drum kits, and MIDI files Confirm the selection with [OK].

Press [SELECT] repeatedly to choose between 'No' (cancel export) and 'Yes' (export) and confirm your selection with [OK]. The display shows 'export ...'.

Please note that the exported MIDI files can only be edited in the 'Wave Manager' software, as they are only available in the file format that is processed by the NonaPad and the 'Wave Manager' software. It is not possible to use other programmes for processing, as the file format is not supported.

Te exported MIDI files can be uploaded from the USB flash drive (USB stick) to the NonaPad without problems.

3 Exports the user-defined settings for the pads.

Confirm the selection with [OK].

Press [SELECT] repeatedly to choose between 'No' (cancel export) and 'Yes' (export) and confirm your selection with [OK]. The display shows 'export ...'.

4 Exports all user-defined samples, drum kits and MIDI files on the percussion pad, as well as the user-defined settings for the pads.

Confirm the selection with [OK].

Press [SELECT] repeatedly to choose between 'No' (cancel export) and 'Yes' (export) and confirm your selection with [OK]. The display shows 'export ...'.

- **4.** After the export, the device restarts and the display shows 'welcome'.
  - ⇒ The device is operational again.

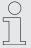

Preset sounds and drum kits cannot be exported.

# 5.11.5 Information about the USB flash drive (USB stick)

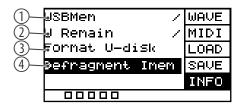

- **1.** Press [SETUP] and [OK] simultaneously to enter the USB menu.
  - ⇒ The display shows the corresponding submenus.
- **2.** ▶ Press ▲ or ▼ and select the 'INFO' menu item.
  - ⇒ The display shows the corresponding submenus.
- **3.** Press [SELECT] repeatedly to switch between submenus.
  - 1 Shows the total storage capacity of the USB flash drive
  - 2 Shows the remaining storage capacity of the USB flash drive
  - 3 Formats the USB flash drive

Confirm the selection with [OK].

Press [SELECT] repeatedly to choose between 'No' (cancel formatting) and 'Yes' (formatting) and confirm your selection with [OK].

4 Defrags the USB flash drive

Confirm the selection with [OK].

Press [SELECT] repeatedly to choose between 'No' (cancel defrag) and 'Yes' (defrag) and confirm your selection with [OK].

Do not switch off the device during the defragmentation.

- **4.** After the formatting/defragmentation, the device restarts and the display shows 'welcome'.
  - ⇒ The device is operational again.

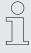

Formatting erases all files on the USB flash drive (USB stick). Make sure there are no files on the USB flash drive (USB stick) that you want to keep.

#### 5.12 Device version

- **1.** Press [SETUP] to enter the settings menu.
  - ⇒ The display shows the corresponding submenus.
- **2.** ▶ Press  $\blacktriangle$  or  $\blacktriangledown$  and select the 'VER' menu item.
  - $\Rightarrow$  The display shows the versions of the software contained on the device.

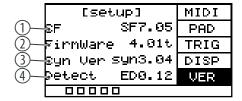

| 3. | 1 | Shows the version of the internal sounds |
|----|---|------------------------------------------|
|----|---|------------------------------------------|

2 Shows the firmware version

3 Shows the synthesizer version

Shows the version of the detection algorithm

# 5.13 Reset to factory default setting

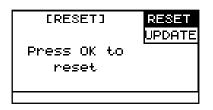

- **1.** Press [SETUP] to enter the settings menu.
  - ⇒ The display shows the corresponding submenus.
- **2.** ▶ Press ▲ or ▼ and select the *'RESET'* menu item.
  - ⇒ The display shows 'Press OK to reset'.
- **3.** Press [OK] to reset the device to the factory default settings without further security query.
  - ⇒ The display shows 'resetting...'.
- **4.** The device restarts and the display shows 'welcome'.
  - ⇒ The device is operational again.

#### 5.14 Firmware

[FIRMWARE]

Press OK to

irmware update

The current firmware list is available for download on the product page of our website <u>www.thomann.de</u>.

- **1.** Save the downloaded firmware to a USB flash drive (USB stick). The percussion pad automatically detects the firmware update during installation.
- **2.** Connect the USB flash drive to the percussion pad via the [USB-A] interface.
- **3.** Press [SETUP] to enter the settings menu.
  - $\Rightarrow$  The display shows the corresponding submenus.
- **4.** ▶ Press ▲ or ▼ and select the 'UPDATE' menu item.
  - ⇒ The display shows 'Press OK to firmware update'.
- **5.** Press [OK] to update the firmware.
- **6.** The device restarts and the display shows 'welcome'.
  - ⇒ The device is operational again.

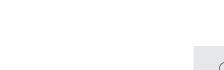

RESET UPDATE

The firmware update irreversibly deletes the files and samples saved on the device. Before you perform the firmware update, create a backup on a USB flash drive (USB stick) as described under  $\ \Leftrightarrow$  Chapter 5.11.4 'Exporting data' on page 28.

## **Technical specifications** 6

| Input connections                    | Power supply                                        | 1 × socket for power adapter          |  |
|--------------------------------------|-----------------------------------------------------|---------------------------------------|--|
|                                      | USB port                                            | 1 × USB type A                        |  |
|                                      | USB-to-host interface                               | 1 × USB type B                        |  |
|                                      | Trigger connection                                  | $2 \times 1/4$ " jack socket          |  |
|                                      | Foot switch                                         | $2 \times 1/4$ " jack socket          |  |
|                                      | MIDI IN                                             | 1 × DIN socket, 5-pin                 |  |
|                                      | AUX IN                                              | $1 \times 3.5 \text{ mm jack socket}$ |  |
| Output connections                   | Headphones                                          | $1 \times 6.35$ mm jack socket        |  |
|                                      | MIDI OUT                                            | 1 × DIN socket, 5-pin                 |  |
|                                      | Main Out                                            | $2 \times 1/4$ " jack socket          |  |
| Display                              | LCD display                                         |                                       |  |
| Sounds                               | 608                                                 |                                       |  |
| Drum kits                            | 30                                                  |                                       |  |
| Effects                              | Reverb, Equalizer, Limiter                          |                                       |  |
| Equalizer                            | lizer 3-band                                        |                                       |  |
| Power supply                         | External power adapter, 100 - 240 V $\sim$ 50/60 Hz |                                       |  |
| Operating voltage                    | 9 V / 2 A, centre positive                          |                                       |  |
| Dimensions (W $\times$ H $\times$ D) | 363 mm × 73 mm × 305 mm                             |                                       |  |
| Weight                               | 2.44 kg                                             |                                       |  |
| Ambient conditions                   | Temperature range                                   | 0 °C40 °C                             |  |
|                                      | Relative humidity                                   | 20 %80 % (non-condensing)             |  |

# **Further information**

| Number of pads           | 9   |
|--------------------------|-----|
| Sampling function        | yes |
| Number of trigger inputs | 2   |
| Playable with the hands  | No  |
| Mix input                | yes |

# 7 MIDI implementation chart

| Function         |                       | Sent         | Received     | Notes     |
|------------------|-----------------------|--------------|--------------|-----------|
| Basic Channel    |                       | 10           | 10           | Memorized |
| Mode             |                       | Mode 3       | Mode 3       |           |
| Note Number      |                       | 0 - 127, OFF | 0 - 127, OFF | Memorized |
| Velocity Note    | Note ON               | Yes, 99H,    | Yes          |           |
|                  |                       | V = 1 - 127  |              |           |
|                  | Note OFF              | Yes, 89H,    | Yes          |           |
|                  |                       | V = 0        |              |           |
| After Touch      |                       | No           | No           |           |
| Pitch Bend       |                       | No           | No           |           |
| Control          |                       | No           | No           |           |
| Program Change   | True Number           | No           | No           |           |
| System Exclusive |                       | Yes          | Yes          |           |
| System Common    | Song Position         | No           | No           |           |
|                  | Song Select           | No           | No           |           |
|                  | Tune Request          | No           | No           |           |
| System Real Time | Clock                 | No           | No           |           |
|                  | Commands              | No           | No           |           |
| Aux Messages     | ALL Sound OFF         | No           | No           |           |
|                  | Reset ALL Controllers | No           | No           |           |
|                  | Local ON/OFF          | No           | No           |           |
|                  | ALL Notes OFF         | No           | No           |           |
|                  | Active Sensing        | Yes          | Yes          |           |
|                  | System Reset          | No           | No           |           |

# **MIDI channel modes**

|          | POLY   | MONO |
|----------|--------|------|
| OMNI ON  | -      | -    |
| OMNI OFF | Mode 3 | -    |

## Troubleshooting 8

| Problem                                                                         | Possible causes and solutions                                                                                                    |  |
|---------------------------------------------------------------------------------|----------------------------------------------------------------------------------------------------|--|
| The percussion pad does not work properly.                                      | 1. Simultaneously press $\circlearrowleft$ , $\blacktriangle$ and $\blacktriangledown$ to restart the percussion pad.                                 |  |
| The percussion pad does not start after importing the sound kits and drum kits. | 1. Simultaneously press $\circlearrowleft$ , [KIT] and [OK] to delete the faulty kits and restart the percussion pad.                                 |  |
|                                                                                 | 2. Re-import the kits.                                                                                                    |  |
| No sound can be heard when playing the pads.                                    | 1. Make sure that the volume control is set appropriately.                                                                                            |  |
|                                                                                 | 2. The volume of the individual pads may be set too low. Set the volume to an appropriate level.                                                      |  |
| Interference occurs when using a cell phone.                                    | 1. Using a mobile phone near the percussion pad can cause interference. To prevent this, turn off the mobile phone or use it only at a safe distance. |  |
| The percussion pad is not detected when connected to a com-                     | 1. Check the USB cable for correct connection.                                                                                                    |  |
| puter.                                                                          | 2. Connect the USB cable to another USB port on the computer.                                                                                         |  |
| The foot switches do not work.                                                  | 1. Check if the cable is connected properly.                                                                                                    |  |
|                                                                                 | 2. Turn the percussion pad off and on again.                                                                                                    |  |
| The USB flash drive (USB stick) does not work.                                  | 1. The percussion pad only supports unpartitioned USB flash drives (USB stick) in the formats exFAT, FAT32 or FAT.                                    |  |
|                                                                                 | 2. Format the USB flash drive (USB stick) before use.                                                                                                 |  |

# 9 Plug and connection assignment

#### Introduction

This chapter will help you select the right cables and plugs to connect your valuable equipment in such a way that a perfect sound experience is ensured.

Please note these advices, because especially in 'Sound & Light' caution is indicated: Even if a plug fits into the socket, an incorrect connection may result in a destroyed power amp, a short circuit or 'just' in poor transmission quality!

# Balanced and unbalanced transmis-

Unbalanced transmission is mainly used in semi-professional environment and in hifi use. Instrument cables with two conductors (one core plus shielding) are typical representatives of the unbalanced transmission. One conductor is ground and shielding while the signal is transmitted through the core.

Unbalanced transmission is susceptible to electromagnetic interference, especially at low levels, such as microphone signals and when using long cables.

In a professional environment, therefore, the balanced transmission is preferred, because this enables an undisturbed transmission of signals over long distances. In addition to the conductors 'Ground' and 'Signal', in a balanced transmission a second core is added. This also transfers the signal, but phase-shifted by 180°.

Since the interference affects both cores equally, by subtracting the phase-shifted signals, the interfering signal is completely neutralized. The result is a pure signal without any noise interference.

# 1/4" TS phone plug (mono, unbalanced)

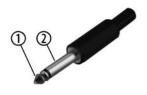

| 1 | Signal            |
|---|-------------------|
| 2 | Ground, shielding |

# Three-pole 1/8" mini phone jack (stereo, unbalanced)

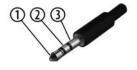

| 1 | Signal (left)     |
|---|-------------------|
| 2 | Signal (right)    |
| 3 | Ground, shielding |

# 10 Protecting the environment

### Disposal of the packing material

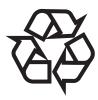

Environmentally friendly materials have been chosen for the packaging. These materials can be sent for normal recycling. Ensure that plastic bags, packaging, etc. are disposed of in the proper manner.

Do not dispose of these materials with your normal household waste, but make sure that they are collected for recycling. Please follow the instructions and markings on the packaging.

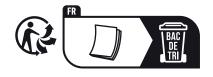

Observe the disposal note regarding documentation in France.

### Disposal of your old device

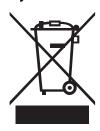

This product is subject to the European Waste Electrical and Electronic Equipment Directive (WEEE) as amended.

Do not dispose of your old device with your normal household waste; instead, deliver it for controlled disposal by an approved waste disposal firm or through your local waste facility. When disposing of the device, comply with the rules and regulations that apply in your country. If in doubt, consult your local waste management facility. Proper disposal protects the environment as well as the health of your fellow human beings.

Also note that waste avoidance is a valuable contribution to environmental protection. Repairing a device or passing it on to another user is an ecologically valuable alternative to disposal.

You can return your old device to Thomann GmbH at no charge. Check the current conditions on <a href="https://www.thomann.de">www.thomann.de</a>.

If your old device contains personal data, delete those data before disposing of it.